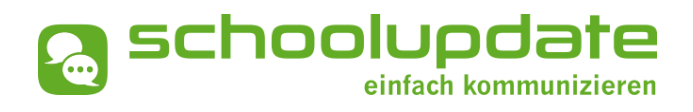

Großarl, 12.09.2022

## **Sehr geehrte Erziehungsberechtigte, liebe Eltern!**

Die Mittelschule Großarl führt das digitale Mitteilungsheft "SchoolUpdate" weiter.

Diese Kommunikationsplattform erleichtert die Kommunikation zwischen Eltern und Schule. Sie werden zukünftig alle Benachrichtigungen am Handy (über die SchoolUpdate - App) bzw. über die Webapp [\(www.schoolupdate.com\)](http://www.schoolupdate.com/) erhalten. Unter anderem erlaubt eine Kalenderfunktion, Termine effizienter anzukündigen und zu verwalten.

Sobald Sie die App verwenden, können Sie uns Abwesenheitsnotizen senden, sollte Ihr Kind nicht zur Schule kommen können (Krankheit, Arztbesuch, sonstige Verhinderung). Auch erspart Ihnen die App das Ausfüllen von Zetteln bei Umfragen und Sie bekommen die Elterninformationen von Schulleitung und Lehrer:innen digital.

Darüber hinaus gibt es auch eine Übersetzungsfunktion: Eltern, **mit nicht-deutscher Muttersprache** können sich die Nachrichten automatisch **in ihre jeweilige Sprache übersetzen** lassen.

Wir bitten Sie, sich SchoolUpdate für Androidgeräte in GooglePlay oder für iOS im AppStore herunter zu laden.

## **Was müssen Sie nun tun?**

a) "SchoolUpdate" aus dem App-Store laden, oder direkt mit diesem QR CODE herunterladen

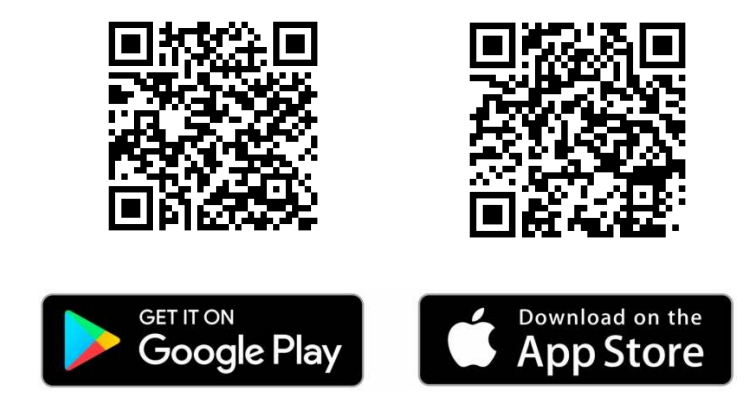

b) Öffnen Sie die App bzw. über die Webapp [\(www.schoolupdate.com\)](http://www.schoolupdate.com/) und klicken Sie auf "**Anmeldecode einlösen"** und geben Sie den untenstehenden Code einmalig ein.

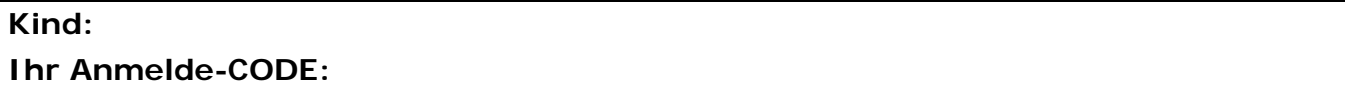

- c) Geben Sie Ihre Daten ein Ihr Vorname/Ihr Zuname/Geschlecht/E-Mailadresse/Telefon/Ihr selbst gewähltes Passwort/selbes Passwort noch einmal eingeben im Feld Passwort bestätigen.
- d) AGBs lesen und zustimmen (Haken setzen).
- e) Registrierung abschließen anklicken.

## **FÜR ELTERN VON GESCHWISTERKINDER**

Sie haben sich bereits mit einem Code eines Kindes registriert und haben für ein weiteres Kind einen Pin-Code erhalten:

- 1. Wählen Sie "Anmeldecode einlösen".
- 2. Geben Sie den Pin-Code ein und klicken Sie auf "Code überprüfen".
- 3. Wählen Sie "Sind Sie bereits bei SchoolUpdate registriert?"
- 4. Klicken Sie auf "Kind zuordnen".
- 5. Geben Sie hier Ihren Usernamen und Ihr Passwort ein, die Sie vorher bei der Registrierung des ersten Kindes erstellt haben.
- 6. Nun sind beide Kinder registriert und Sie können in der App zwischen den Kindern wechseln (auf die einzelnen Namen klicken).

Wenn Sie kein Smartphone verwenden, so erhalten Sie alle Information in der Webapp in einem Browser Ihrer Wahl am PC unter [www.schoolupdate.com.](http://www.schoolupdate.com/)

## Wichtige Symbole und deren Bedeutung:

- A Notfall Nachricht erhalten
- Lesebestätigung erforderlich
- Lesebestätigung gesendet
- Möglichkeit für Rückmeldung
- Rückmeldung gesendet
- Abwesenheit noch nicht abgeschlossen
- Abwesenheit abgeschlossen

Für jegliche "technische" Anfragen wenden Sie sich bitte an [office@schoolupdate.com](mailto:office@schoolupdate.com) oder telefonisch an: 0316 286 186

Beste Grüße,

die Klassenvorstände und Reini T.

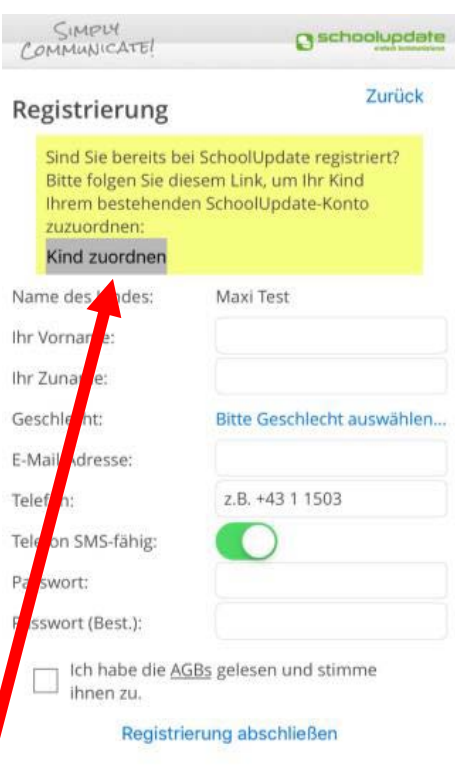